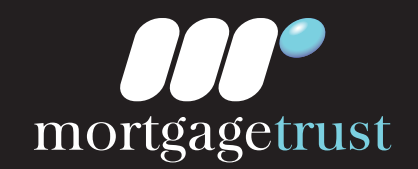

# **Application user guide** Intermediaries

July 2017

www.mortgagetrust.co.uk and the simply **buy-to-let** 

### **About Mortgage Trust**

Mortgage Trust offer a range of buy-to-let mortgages brought to you by The Paragon Group. Aimed at landlords with small portfolios, Paragon's mortgages are competitive with simple criteria.

Available exclusively online, our application process for mortgage intermediaries is easy to use and gives an immediate decision for you and your customer.

With dedicated buy-to-let industry experts on hand to help, we know you will be happy to choose us.

### **How to register**

If you are not already registered with the Paragon Group, simply visit **www.mortgagetrust.co.uk** and select 'Apply now' on the home page.

Once registered, we will contact you via email confirming your Registration Number and Password. If you experience any problems during the registration process please email **mtsalessupport@paragon-group.co.uk**.

### **Getting started**

Our Data Capture Form is available to download from our website, **www.mortgagetrust.co.uk**. This form can be used to record the information that is required to complete our online application.

On the home page, select 'Apply now', enter your Registration Number and Password to sign in. You can now make a new application and going forward you will immediately be able to view the status of any pending applications.

Please be aware that the information you provide is used in our fraud prevention checks. Failure to provide accurate information in all fields can result in a fraud registration against you and/or the Applicant(s).

In conjunction with other criteria, we will assess the affordability of this mortgage based on the expected monthly income generated from letting the property to a tenant. The actual income generated may be different and can be influenced over time by changes within the rental market. The applicant(s) will remain responsible for meeting the costs of the mortgage and the additional costs associated with letting property for the duration of ownership.

#### **Please ensure you input the correct data.**

**Please note:** An illustration and an application summary of the information input will be sent to the email address provided once the application has been submitted

### **Making a new application**

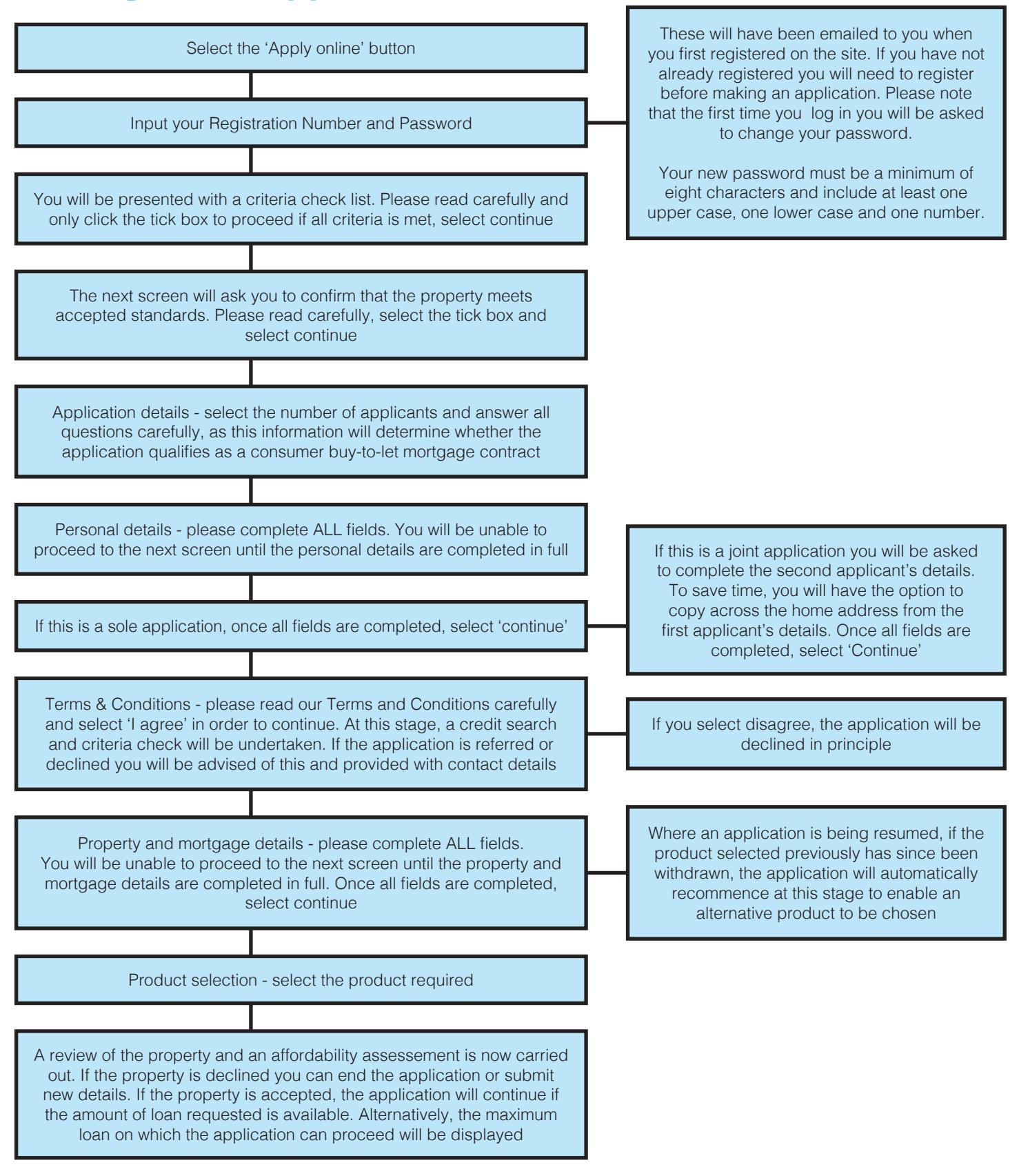

**Please note:** If, at any time up to this point, you wish to save the application and come back to it at a later date, keep clicking the 'back' button until you reach the Applications in progress screen. The details you have keyed in will be stored under your application number.

## **Making a new application (cont.)**

Employment and accountant details - if the applicant is self-employed and does not use an accountant please input the applicant's details in the accountant's name and address fields and ensure that Tax Assessment is selected as qualification Vendor details - please complete with the vendor details. If the vendor is also the access contact person for the valuation please ensure a contact number is input. This will speed up the valuation process At this stage you will be able to add additional properties to the application To select a solicitor who is already on our approved panel, search by firm name or postal code and select the solicitor required. If you have selected a fee saver product you will need to select Fee Free Conveyancing which will appear at the top of the list. Inputting a firm that is not already on the panel may delay the mortgage application. Please ensure you use the list provided to select the firm Bank details - please note the applicant MUST hold a UK bank account. Please check that the details derived from the sort code are correct Originating intermediary - if you received this application through an originating intermediary you will be asked to provide details Insurance information - this section MUST be completed regardless of whether insurance is provided by Mortgage Trust Fee Payment - please ensure that you have credit/debit card details available, together with the clients authority to make the necessary payment Property schedule - This schedule must include all residential investment properties owned by every applicant in both personal and corporate name. Where the applicant owns three or less properties, completion of this property schedule is compulsory. Where the applicant owns more than three properties, although the property schedule is not compulsory as part of the online application, a fully completed schedule will be required prior to the full underwriting assessment being carried out All fees payable will now be confirmed, select make a payment If the vendor is not the contact, or if the application is a remortgage, you will be asked to complete the details of the access contact person for the valuation If you do not tick the box stating it is a UK bank account the application will be declined The account name field has limited characters. Where there is more than one account holder, please input initial and surname only

Final application - the email address will default to the one provided to us on registration, however, you do have the option to provide a different address. You will be asked to confirm whether you have provided advice to the client and the amount of any additional fees charged. This page provides the application number and an indicative list of the information that is required in order to fully process the application. When you select continue, an illustration and a summary of the information input will be sent to the email address provided. The final screen confirms the application has been successfully submitted and will be reviewed by an underwriter

**Remember:** Your product is not quaranteed until the application fee is paid

### **Resume an application**

If for any reason you have to stop inputting an application before submission, it is possible for you to resume the application and complete at a later date.

Click 'Web applications' on the Applications in progress screen and a list of all applications you have entered will appear in alphabetical order. Any applications that can be resumed will have the 'resume' icon.

All applications submitted via the website, whether declined, referred, in progress or submitted will be shown in the 'Web applications' view.

Please note that if the product previously selected has since been withdrawn, the application will automatically resume at the 'Product Selection' page to enable an alternative product to be chosen.

### **Applications in progress**

This allows you to search for any application currently being processed by us. You can search by applicant name or by status; type the status required within the box above the 'Application status' column and click 'Select'.

To view a list of all current status codes and the stage of application processing which they relate to, simply click on '?' above the Application status column.

### **Completed applications**

All completed applications will be listed in alphabetical order in the 'Completed applications' view. This view will detail the completion date, mortgage number and customer name.

### **Contact us**

If you would like to contact us regarding your online experience, please call our Customer Relationship Team on **0345 849 4055**. Alternatively email **mtenquiries@paragon-group.co.uk**.

**MORTGAGE TRUST** 51 HOMER ROAD, SOLIHULL, WEST MIDLANDS, B91 3QJ

**tel** 0345 849 4055 **fax** 0345 849 4041 **email** mtenquiries@paragon-group.co.uk **web** www.mortgagetrust.co.uk

Mortgage Trust and Paragon Mortgages are trading styles of Paragon Mortgages (2010) Limited (Registered in England No: 6595834) and Paragon Bank PLC (Registered in England No: 05390593). Paragon Bank PLC is authorised by the Prudential Regulation Authority and regulated by the Financial Conduct Authority and the Prudential Regulation Authority. Paragon Bank PLC is registered on the Financial Services Register under the Firm Reference No: 604551. Registered office: 51 Homer Road, Solihull, West Midlands B91 3QJ.